|             | -gn   | 8    |
|-------------|-------|------|
| Cc          | DNV   | er   |
| fc          |       | Un   |
| manu<br>5.5 | al fo | r de |

### Figma Converter for Unity

| 4.0.3 [current]                               |
|-----------------------------------------------|
| 1.0.13 [current]                              |
| 0 kB — D.A. Assets — d1587f2b                 |
| Figma Converter for Unity - Example templates |
|                                               |

| ( | QRYCs4gMg | gj7f6KCWegNs | 0      |        | €      | ŝ | Ð |
|---|-----------|--------------|--------|--------|--------|---|---|
|   | ^         | FRAMES 1     | TO IMF | PORT ( | 11/11) |   |   |
|   | $\sim$    | C            | over ( | 1/1)   |        |   | ~ |
|   | ~         | Exan         | nples  | (10/10 | )      |   | ~ |

Clip Content

- Gradient Angle Test
- Sprite Renderer
- UI.Image + TrueShadow
- UI.Image
- Nova UI
- UI Toolkit (UITK)
- InputField
- ScrollView with GridLayout

# ter ity

# velopers

### Introduction

I strongly recommend reading this manual before using the asset.

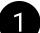

This asset can work in conjunction with other assets using their capabilities. The currently supported assets can be found under the "DEPENDENCIES" tab on the asset's page in the Asset Store. In order to work with these assets, you need to **buy** them from the **Asset Store** and **import** them **into** your **project**. After you have done this, carefully **read** both **manuals** - for developers and for designers. In the contents of these manuals, you will find page numbers for information on the use of these assets and their corresponding tags, if any.

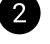

If you encounter any errors while working with the asset, please write me about it at provided contacts. I typically respond quickly to messages, offer assistance on an individual basis, and address any identified bugs in the upcoming updates.

You can leave comments about the features that you want to see in the asset - it's will also be considered.

Discord Server: https://discord.com/invite/ZsnDffV5eE Telegram Group: https://t.me/da\_assets\_publisher Email Support: da.assets.publisher@gmail.com

Website: https://da-assets.github.io/site/

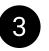

Usually, to reproduce your issue, I need access to your project in Figma. If you are working in a company, you might need to coordinate granting Figma project access with your management. I follow a confidentiality policy, your project will not be used for any purposes other than assisting with your issue.

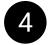

Information about changes in the manual can be found in the changelog available on the developer's website.

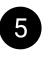

If you see any mistakes in the manual, or oddities or bugs in the operation of the asset, please report it to developer using known contacts.

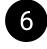

You can earn a percentage from sales of my assets through the Unity Affiliate Program. If this interests you, please contact me via PM or email.

### Contents

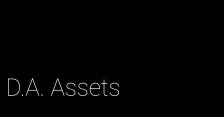

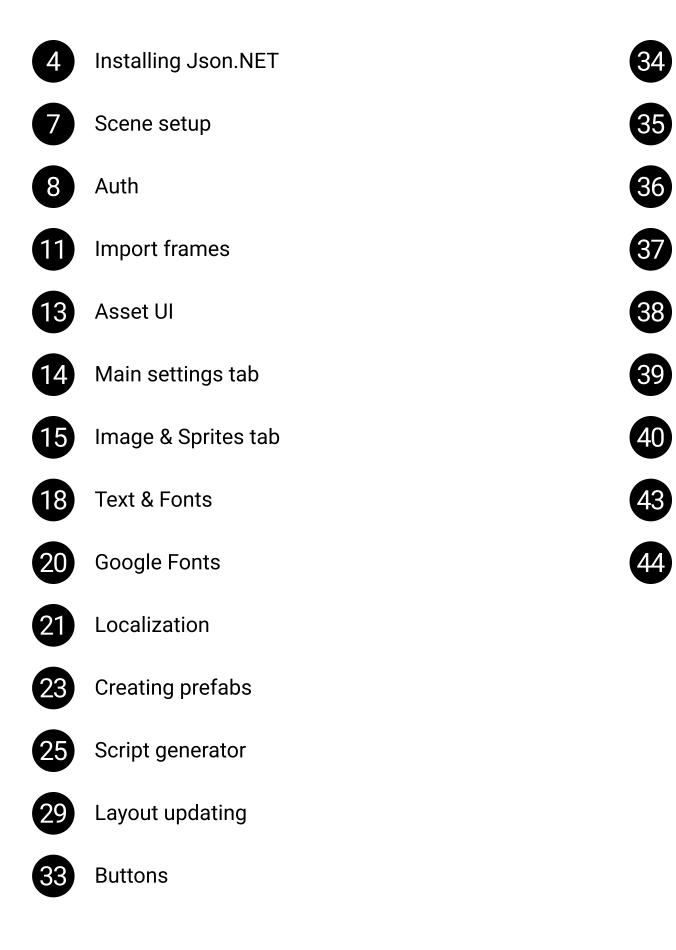

Shadows

UI Toolkit

Sprite Slice

Grid Layout Group

Nova UI

Import Events

Context Menu

Scene backups and project cache

Import issues

### **Json.NET**

1

The asset requires the "**com.unity.nuget.newtonsoft-json**" package (**Json.NET**) to function. If you download **Json.NET** from another source or use the built-in Unity version, the asset is likely not going to work.

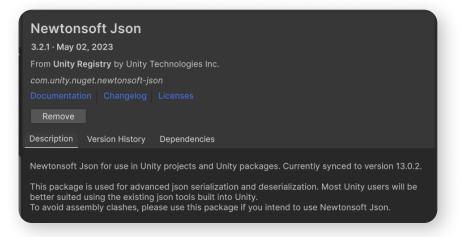

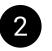

After installing Json.NET through the Package Manager, check if Figma Converter recognizes this dependency. Open the asset's "**Dependency Manager**" through the context menu.

| le |
|----|

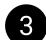

If Json.NET is installed correctly, you will see that this dependency is marked as "ENABLED."

In the slides below, you will find instructions for installing **Json.NET** using the Package Manager.

| Dependency Manager        |         | : |
|---------------------------|---------|---|
| Figma Converter for Unity | ENABLED | Â |
| Json.NET                  | ENABLED |   |
| TextMeshPro               | ENABLED |   |

### **Json.NET**

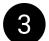

To install "**Json.NET**", open the Unity Package Manager.

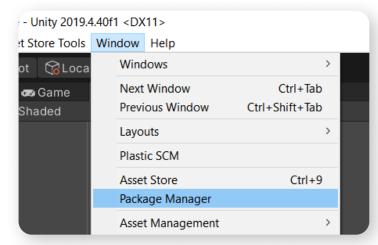

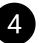

Click on the "+" button, and then, in the menu that appears, click on "Install package by name" menu item.

Enter the package name "com.unity.nuget.newtonsoft-json" and click on the "Install" button.

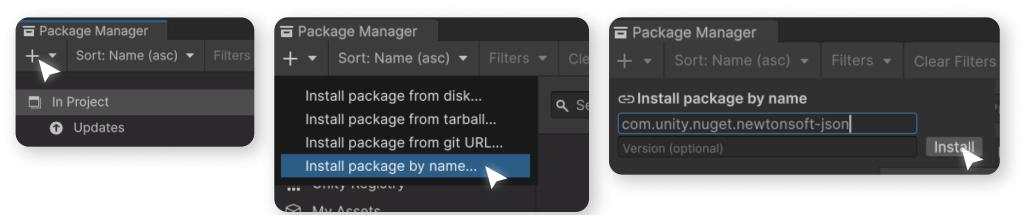

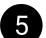

As an alternative, you can use the "Install package from git URL" function.

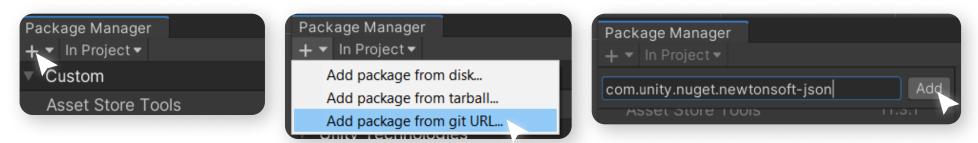

After installing Json.NET, you can continue using the asset.

### **Json.NET**

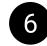

If the installation of **Json.NET** through the Package Manager was unsuccessful, download the latest release of Json.NET from the official repository: <u>https://github.com/JamesNK/Newtonsoft.Json/releases</u>

Do not use Json.NET versions released before 2020.

| JamesNK 13.0.3           | <b>13.0.3</b> (Latest)                                                                                                    |                                                                   |
|--------------------------|----------------------------------------------------------------------------------------------------|-------------------------------------------------------------------|
| • 0a2e291                | <ul> <li>Fix - Fixed parsed zero decimals losing trailing zeroes</li> <li>Fix - Fixed parsed negative zero double losing negative</li> </ul> |                                                                   |
| Compare 🔻                | <ul> <li>Fix - Fixed null string being reported as String rather than JTc</li> </ul>                                                         | kenType.Null                                                      |
|                          | ▼Assets ₃                                                                                                    |                                                                   |
|                          | 𝔅Json130r3.zip                                                                                                    | 6.89 MB Mar                                                       |
|                          | Source code (zip)                                                                                                    | Mar                                                               |
|                          | Source code (tar.gz)                                                                                                    | Mar                                                               |
|                          |                                                                                                    |                                                                   |
| -                        | (a) (b) (c) (c) (c) (c) (c) (c) (c) (c) (c) (c                                                                                               | <b>d2.0</b> , and drag the <b>Newtonsoft</b>                      |
| nto the <b>Assets</b> t  | <b>ve</b> , open the <b>Bin</b> folder, then <b>netstandar</b><br>folder in your project.                                                    | -                                                                 |
| nto the Assets           | <b>ve</b> , open the <b>Bin</b> folder, then <b>netstandar</b><br>folder in your project.                                                    | lewtonsoft.Json.xml                                               |
| nto the Assets           | re, open the <b>Bin</b> folder, then <b>netstandar</b><br>folder in your project.                                                            | lewtonsoft.Json.xml<br>lewtonsoft.Json.pdb                        |
| nto the Assets in Source | re, open the <b>Bin</b> folder, then <b>netstandar</b><br>folder in your project.                                                            | lewtonsoft.Json.xml                                               |
| nto the Assets           | re, open the <b>Bin</b> folder, then <b>netstandar</b><br>folder in your project.                                                            | lewtonsoft.Json.xml<br>lewtonsoft.Json.pdb                        |
| nto the Assets           | re, open the <b>Bin</b> folder, then <b>netstandar</b><br>folder in your project.                                                            | Newtonsoft.Json.xml<br>Newtonsoft.Json.pdb<br>Newtonsoft.Json.dll |

D.A. Assets

### dll

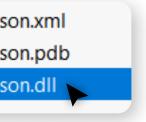

Manager.

### **Scene Setup**

Import the "Figma Converter for Unity" asset using the Unity Package Manager.

|   | <ul> <li>➡ Package Manager</li> <li>+ ▼ Sort: Purchased date ▼ Filt</li> </ul> | ers - Clear Filters                                                   |                                                       |                                                                                                    |
|---|--------------------------------------------------------------------------------|-----------------------------------------------------------------------|-------------------------------------------------------|----------------------------------------------------------------------------------------------------|
|   | <ul> <li>In Project</li> <li>Updates</li> </ul>                                | Q         Search My Assets           Figma Converter for Units        | ity 5.0.3 📭                                           | Figma Converter for L<br>5.0.3 · November 07, 2024 Asset<br>D.A. Assets Publisher                             |
|   | <ul><li>Ⅲ Unity Registry</li><li>⑦ My Assets</li><li>■ Built-in</li></ul>      | Figma to UI Toolkit Con<br>UI Toolkit Element Linke<br>Image Overflow |                                                       | View in Asset Store     Publisher Su          ⊕ Import 5.0.3 to project             Overview         Peleesee |
| 2 | Create an empty Gan                                                            | neObject on th                                                        | e scene, and th                                       | nen add the " <b>Figma</b>                                                                                    |
|   | Set as Default Parent<br>Create Empty<br>2D Obiect                             | G                                                                     | xample*<br>) Main Camera<br>) <mark>GameObject</mark> | <ul> <li>Inspector</li> <li>Inspector</li> <li>Tag</li> <li>↓ Tra</li> </ul>                                  |
| 3 | Also, you can create                                                           | an asset in the                                                       | scene using t                                         | he menu.                                                                                                    |
|   | es Tools Window Help<br>Figma Converter for                                    |                                                                       | Create Figma Conve<br>Remove unused sprit             |                                                                                                    |

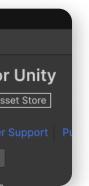

### aConverterUnity" script on it.

| ctor |                                    | a                | • |
|------|------------------------------------|------------------|---|
| Ga   | meObject                           | Static           | - |
| g Un | tagged - Layer Default             |                  | • |
| Trar | nsform                             | 0 <del>.</del> † | : |
|      | Add Component                      |                  |   |
|      | (     Figma      ×)                |                  |   |
|      | Search                             |                  |   |
|      | F Figma Converter Unity (D4_Assets |                  |   |
|      | New script >                       |                  |   |

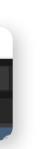

### Auth

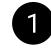

Now, you need to log in to your Figma account inside the asset. To do this, **open** the asset's **settings**.

| 🔻 🛱 🗹 Figma Converter Unity (Script)     | 0 7 i                                                           |
|------------------------------------------|-----------------------------------------------------------------|
| Figma Converter for L                    | Jnity                                                           |
|                                          | 5.1.0 [current]<br>.0.14 [current, stable]<br>Assets — ba928653 |
| () () () () () () () () () () () () () ( | <b>〇 徐</b> 伊                                                    |
| made by<br>D.A. Assets                   |                                                                 |

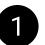

Then open "FIGMA AUTH" tab and press "Sign In With Web Browser" button.

| Settings         |                                                   |
|------------------|---------------------------------------------------|
| MAIN SETTINGS    | FIGMA AUTH                                        |
| FIGMA AUTH       |                                                   |
| IMAGES & SPRITES | No recent sessions foun <del>d</del> .            |
| TEXT & FONTS     | Sign In With Web Browser Sign In With Access Toke |
| BUTTONS          | Delete all sessions                               |
| UI TOOLKIT       | Delete all sessions                               |

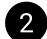

In the browser that opens, click on the "Allow access" button.

Figma to Unity Converter would like your permission to access your account. This allows Figma to Unity Converter to read, but not modify, files you have access to as well as read your name, email and profile image.

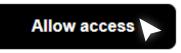

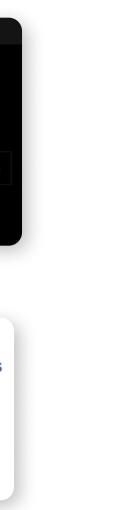

### Auth

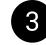

After that, under the logo you will see the name of your authorized account this means that the authorization was successful, and now you can proceed with the import.

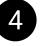

If for some reason you are unable to obtain the token using the asset, you can get it on the Figma website. To do this, follow this link: https://www.figma.com/developers/api#access-tokens Please check if you are logged in to this website with the Figma account that has access to the project you want to import.

To obtain the token, click on the "Get personal access token" button.

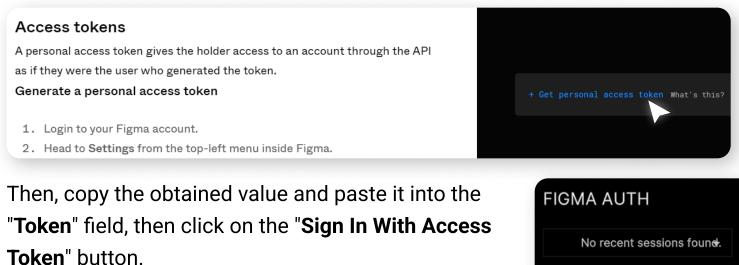

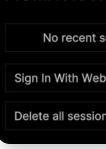

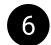

5

After this, authentication will occur based on the entered token, and you will see a message in the console.

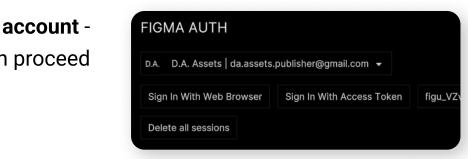

| sessions fou | n <del>d</del> .          |            |
|--------------|---------------------------|------------|
| eb Browser   | Sign In With Access Token | Enter text |
| ons          |                           |            |
|              |                           |            |

# Auth

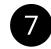

If you do not want to receive a token manually and when you try to receive a token using an asset, you see the error "SocketException: An attempt was made to access a socket in a way forbidden by its access permissions", you can use the solution suggested by one of the users of the asset.

The author of the asset has not tested this solution and **not responsible for the consequences of its use**.

**Steps** (for Windows):

- 1. Open CMD.exe as administrator and type "net stop winnat", then press Enter;
- 2. Type "netsh int ipv4 add excludedportrange protocol=tcp startport=1923 numberofports=1", then press Enter;
- 3. Type "net start winnat", then press Enter;
- 4. Try auth in the asset again.

# Import Frames

Before importing a layout, check project permissions for editing (see the **Teamwork** section in the Manual for designers).

Open the figma project you are about to import and get a link to it. It can be obtained by right-clicking on the tab with an open project.

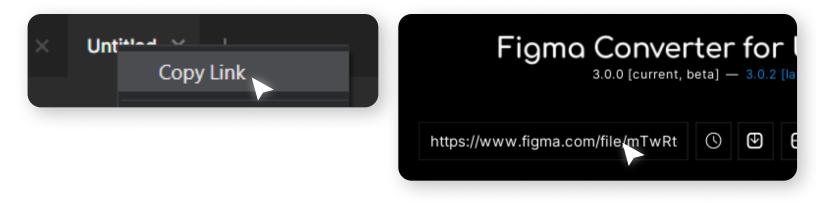

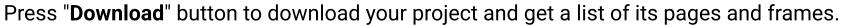

| ttps://www.figma. | $\bigcirc$ | $\odot$ | € |
|-------------------|------------|---------|---|
|-------------------|------------|---------|---|

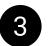

2

After the project has downloaded, you can select the pages and frames you want to import.

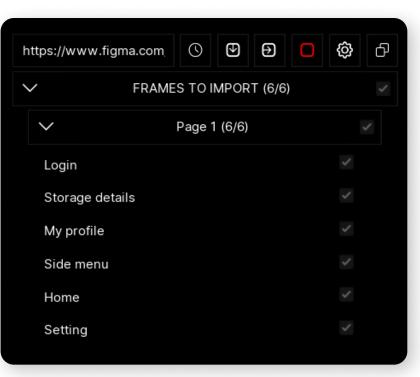

To have the components you want to import appear in the "FRAMES TO IMPORT" list, you must place them in a Frame.

At the moment, the asset does not support importing **Sections** due to API limitations. To import the contents of Sections, place them in a Frame.

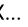

### Import Frames

Press on the "Import" button, to start the import.

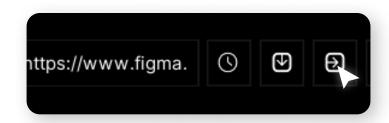

5

6

At the end of the import, you will see a message in the console - "Import complete!".

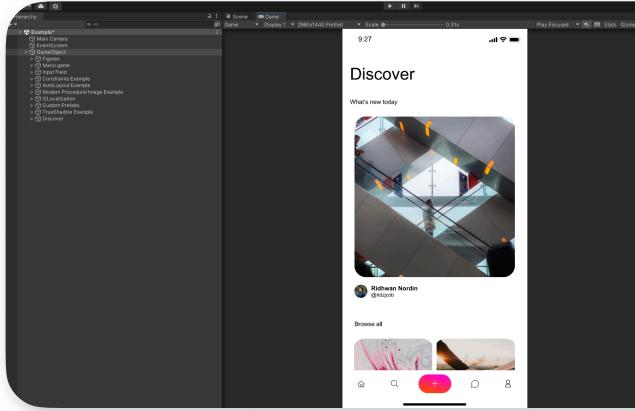

|      |      |                     | 3                                          | ୍        | Layers     | ▼ Lay |                |
|------|------|---------------------|--------------------------------------------|----------|------------|-------|----------------|
|      | 0 In | spector             |                                            |          |            |       | E              |
| os 🔻 |      |                     | ADDITION                                   | AL ASS   | ETS CONF   | IG    |                |
|      |      |                     | FRAMES 1                                   | TO DOV   | VNLOAD (1  | 0/11) |                |
|      |      |                     |                                            | Cover    | (0/1)      |       |                |
|      |      |                     | Ex                                         | amples   | (10/10)    |       |                |
|      |      | Figure              | 6                                          |          |            |       |                |
|      |      | Mario               | game                                       |          |            | •     |                |
|      |      | Input F             | ield                                       |          |            |       |                |
|      |      | Constr              | aints Exampl                               | e        |            |       |                |
|      |      | AutoLa              | iyout Exampl                               | le       |            | •     |                |
|      |      | Moder               | n Procedural                               | l Image  | Example    |       |                |
|      |      | l2Loca              | lization                                   |          |            | ,     |                |
|      |      | Custor              | n Prefabs                                  |          |            |       | 4              |
|      |      | TrueSt              | nadow Exam                                 | ple      |            |       |                |
|      |      | Discov              | er                                         |          |            |       | <u> </u>       |
|      |      |                     |                                            |          |            |       |                |
|      |      |                     | Dow                                        | nload P  | roject     |       |                |
|      |      |                     | Imp                                        | oort Fra | mes        |       |                |
|      |      |                     |                                            |          |            |       |                |
|      |      |                     | made                                       | by D.A.  | Assets     |       |                |
|      |      | roject              | 🗟 Console                                  |          |            | 0     | :              |
|      |      | UnitvEn             | apse<br>gine.Debug:l                       | .og (obi |            | 98    | <u>^</u> 2 🕛 0 |
|      | 0    | [02:01:3            | 0] Importing<br>gine.Debug:l               | g sprite | s: 40 of 6 | 2     |                |
|      | 0    |                     | 0] Importing<br>gine.Debug:l               |          |            | 2     |                |
|      | 0    |                     | 0] Importing<br>gine.Debug:l               |          |            | 2     |                |
|      | 0    | [02:01:3<br>UnityEn | :1] <mark>Import co</mark><br>gine.Debug:L |          |            |       |                |
|      |      |                     |                                            |          |            |       |                |

### ASSET UI

|                 | Figma Con<br>3.0.0 [current, b |   |         |   | , 77 da |   | beta] |  |
|-----------------|--------------------------------|---|---------|---|---------|---|-------|--|
|                 |                                | 3 | $\odot$ | € | 0       | ŝ | රු    |  |
|                 | 1                              | 2 | 3       | 4 | 5       | 6 | 7     |  |
| $\overline{\ }$ |                                |   |         |   |         |   |       |  |

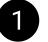

Link to your project in figma.

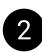

Open the list of cached projects that you have previously imported. From the list, you can select the project you want to import.

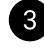

Download the project from the link. All downloaded projects are automatically cached.

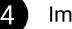

Import selected frames from the downloaded project.

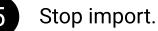

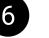

Open asset settings.

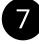

- Switch the asset display mode. Available modes:
- In the inspector
- Windowed

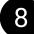

Label displaying the current and latest version of the asset.

If the version is colored **blue**, it means that too much time has passed since the release of the latest version, and you are **recommended to update** the asset.

If the version is colored red, it indicates that it contains errors, and it is strongly recommended to update the asset.

If you hover your cursor over the version, you will see a tooltip with detailed information about that version.

### MAIN SETTINGS

| UI Framework               |                                                                                                    | UGUI                                                                                                    | •                                                                                                    |
|----------------------------|----------------------------------------------------------------------------------------------------|----------------------------------------------------------------------------------------------------|----------------------------------------------------------------------------------------------------|
| GameObject Layer           |                                                                                                    | UI                                                                                                    |                                                                                                    |
| Positioning Mode           |                                                                                                    | ABSOLUTE                                                                                                    | •                                                                                                    |
| Pivot Type                 |                                                                                                    | MiddleCenter                                                                                                    | •                                                                                                    |
| GameObject Name Max Length |                                                                                                    | 32                                                                                                    |                                                                                                    |
|                            |                                                                                                    | 16                                                                                                    |                                                                                                    |
|                            |                                                                                                    |                                                                                                    |                                                                                                    |
|                            |                                                                                                    |                                                                                                    |                                                                                                    |
| HTTPS                      |                                                                                                    | ENABLED                                                                                                    |                                                                                                    |
| Allowed Name Chars         |                                                                                                    | 10                                                                                                    |                                                                                                    |
| Element 0                  | _                                                                                                    |                                                                                                    |                                                                                                    |
| Element 1                  |                                                                                                    |                                                                                                    |                                                                                                    |
| Element 2                  | (                                                                                                    |                                                                                                    |                                                                                                    |
| Element 3                  | )                                                                                                    |                                                                                                    |                                                                                                    |
| Element 4                  | =                                                                                                    |                                                                                                    |                                                                                                    |
| Element 5                  |                                                                                                    |                                                                                                    |                                                                                                    |
| Element 6                  |                                                                                                    |                                                                                                    |                                                                                                    |
| Element 7                  | ]                                                                                                    |                                                                                                    |                                                                                                    |
| Element 8                  | ]                                                                                                    |                                                                                                    |                                                                                                    |
| Element 9                  | +                                                                                                    |                                                                                                    |                                                                                                    |
|                            | GameObject Layer<br>Positioning Mode<br>Pivot Type<br>GameObject Name Max Length<br>Text Name Max Length<br>Raw Import<br>HTTPS<br>Allowed Name Chars<br>Element 0<br>Element 1<br>Element 2<br>Element 3<br>Element 3<br>Element 4<br>Element 5<br>Element 6<br>Element 7<br>Element 8 | GameObject Layer Positioning Mode Pivot Type GameObject Name Max Length GameObject Name Max Length Text Name Max Length Raw Import HTTPS | GameObject Layer       UI         Positioning Mode       ABSOLUTE         Pivot Type       MiddleCenter         GameObject Name Max Length       32         Text Name Max Length       32         Text Name Max Length       16         Raw Import       DISABLED         HTTPS       ENABLED         Allowed Name Chars       10         Element 0 |

UGUI - layout import into Canvas. UITK - layout import into UI Builder. NOVA - layout import into Nova UI.

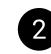

3

Sets the Layer value for all imported GameObjects.

ABSOLUTE - positioning of frames on the canvas as in Figma.GAMEVIEW - anchoring frames to the edges of GameView (does not work in UITK mode).

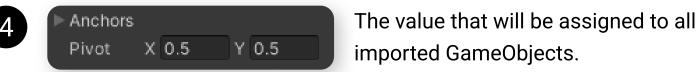

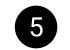

Maximum length of GameObject names.

Maximum length of names for GameObjects containing a text component.

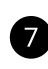

If enabled, your project is imported "as is", i.e., without "smart" merging of individual vectors into single sprites. The function is in beta stage, and errors may occur during its using.

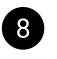

8

Enable or disable HTTPS when accessing Figma servers in case of certificate issues.

Characters, aside from Latin letters and numbers, that may appear in
GameObject names.
Some characters will be ignored in certain cases, such as when a backslash is
used in a sprite name.
If you add new characters to this list, the stable operation of the asset cannot
be guaranteed.

### IMAGES & SPRITES

| 1   | Image Component            |            | UnityImage     | • |
|-----|----------------------------|------------|----------------|---|
| 2   | Procedural Condition       | Everything |                |   |
| 3   | Svg Condition              | Everything |                |   |
| 4   | Images Format              |            | PNG            | - |
| 5   | Images Scale               |            | 0 4            |   |
| 6   | Pixels Per Unit            |            | 100            |   |
| 7   | Redownload Sprites         |            | DISABLED       |   |
| 8   | Download If Multiple Fills |            | ENABLED        |   |
| 9   | Download Unsupported Grad  | lients     | ENABLED        |   |
| 10  | Preserve Ratio Mode        |            | None           | • |
| 11) | Sprites Path               |            | Assets\Sprites |   |
| 12  | UNITY IMAGE SET            | TINGS      |                |   |
|     | Туре                       |            | SIMPLE         | • |
|     | Raycast Target             |            | ENABLED        |   |
|     | Preserve Aspect            |            | ENABLED        |   |
|     | Raycast Padding            |            | X 0 Y 0 Z 0 W  | 0 |
|     | Maskable                   |            | ENABLED        |   |
| 13  | TEXTURE IMPORTE            | R SETTINGS |                |   |
|     | Use Crunch Compression     |            | DISABLED       |   |
|     | Crunch Compression Quality |            | O 10           | 0 |
|     | Is Readable                |            | ENABLED        |   |
|     | Generate Mip Maps          |            | DISABLED       |   |
|     | Texture Type               |            | SPRITE         | • |
|     | Texture Compression        |            | UNCOMPRESSED   | • |
|     | Sprite Import Mode         |            | SINGLE         | • |

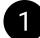

**Image Component** – The component used to render sprites in your scene.

You can view the current list of supported image assets in the "DEPENDENCIES" tab on the asset's page.

For design-specific details about working with these assets, you can read the "Manual for designers": Assets\D.A. Assets\Figma Converter for Unity\Manual for designers.pdf

| IMAGES & SPRITES               |                   |
|--------------------------------|-------------------|
| Image Component                | UnityImage 🗸      |
| Images Format                  | 1 VnityImage      |
|                                | 2 SubcShape       |
| Images Scale                   | 3 MPImage         |
| Pixels Per Unit                | 4 ProceduralImage |
|                                | 5 RawImage        |
| Redownload Sprites             | 6 SpriteRenderer  |
| Download If Multiple Fills     | 7 RoundedImage    |
| Download it Multiple Fills     | 8 UIBlock2D       |
| Download Unsupported Gradients | 9 SvgImage        |

1. UnityEngine.UI.Image - Built-in;

- 2. Shapes2D.Shape from <u>Shapes2D</u> asset;
- 3. MPUIKIT.MPImage from Modern Procedural UI Kit asset;
- 4. UnityEngine.UI.ProceduralImage from Procedural UI Image asset;
- 5. UnityEngine.UI.RawImage Built-in;
- 6. UnityEngine.SpriteRenderer Built-in;
- 7. DTT.UI.ProceduralUI.RoundedImage from Procedural UI asset;
- 8. Nova.UIBlock2D from Nova asset;
- 9. Unity.VectorGraphics.SVGImage from <u>Vector Graphics</u> asset.

### Images **Sprites**

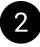

**Procedural Conditions** – These are cases where the UI.Image component will be used instead of a procedural image component:

a) If your component was imported as a sprite, because it is a sprite rather than a simple shape that can be drawn procedurally.

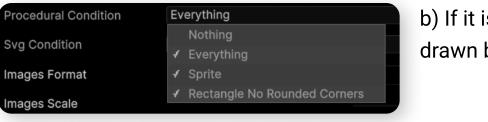

b) If it is a simple rectangle without rounded edges, which can also be drawn by UI.Image.

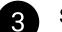

Svg Conditions – These are cases where the UI.Image component will be used instead of a vector image component:

| Svg Condition   | Everything       |  |  |
|-----------------|------------------|--|--|
| Images Format   | Nothing          |  |  |
| mages Format    | ✓ Everything     |  |  |
| Images Scale    | ✓ Image Or Video |  |  |
| Divolo Dor Unit | ✓ Any Effect     |  |  |
| Pixels Per Unit |                  |  |  |

a) If it is an Image, Emoji, or Video. b) If your component or its children contain any effects.

According to the Vector Graphics asset documentation, effects in vector images are currently not supported.

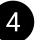

Image Format – The format of the downloaded images. Can be PNG or JPG.

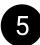

**Image Scale** – The scale of the downloaded images.

This option is identical to the same option when exporting image from Figma.

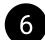

**Pixels Per Unit** – The value that will be assigned to all imported sprites. When using the "SpriteRenderer" component, this value is ignored, and instead, the "Image Scale" value is used for sprites.

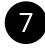

**Redownload Sprites** – If enabled, the asset downloads and overwrites sprites with each import, even if they have already been downloaded.

Sprite Mode Single Pixels Per Unit 100

### Images **Sprites**

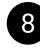

**Download if Multiple Fills** – If enabled, if your component has multiple fills or fill + outline simultaneously, it will be downloaded.

If disabled, the asset will attempt to render this Figma component using the selected Unity component (e.g., UI.Image). In other words, the Figma component will not be downloaded.

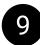

**Download Unsupported Gradients** – If enabled, if the selected Unity component does not support a certain type of gradient, the Figma component will be downloaded as a PNG/JPG image. If disabled, the asset will attempt to render this Figma component.

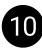

**Preserve Ratio Mode** – If enabled, all **Image** components will have the "**Preserve Ratio Mode**" feature enabled during import.

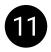

**Sprites Path** – The **path** to the folder where the **sprites** are downloaded. You can set your own path by clicking the button with three dots.

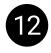

Special settings for the component selected in "Image Component." This section will change depending on the chosen component.

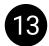

**Texture Importer Settings** – Settings applied to your sprites in the Sprite Inspector. You can read more about TextureImporter settings in the TextureImporter documentation.

If you are using the "SVG Image" component, the "SVG IMPORTER SETTINGS" section will be visible. You can read about the SVG Importer settings in the Vector Graphics documentation.

### TEXT & FONTS

| Text Component                                                                                                    |                  | Uni        | tyText              | -     |
|----------------------------------------------------------------------------------------------------|------------------|------------|---------------------|-------|
| Override TMP Letter Spacing                                                                                                    |                  | DIS        | ABLED               |       |
| Override TMP Line Spacing (p                                                                                                    | x)               | DIS        | ABLED               |       |
| UNITY TEXT SETTINGS                                                                                                    |                  |            |                     |       |
| Best Fit                                                                                                    |                  | EN         | ABLED               |       |
| Line Spacing                                                                                                    |                  |            | 1                   |       |
| Horizontal Overflow                                                                                                    |                  | V          | /RAP                |       |
| Vertical Overflow                                                                                                    |                  | TRU        | NCATE               |       |
| FONT SETTINGS                                                                                                    |                  |            |                     |       |
| TTF Fonts Path                                                                                                    | Assets/Fonts/Ttf | Add fr     | om current          | folde |
| List is Empty                                                                                                    |                  |            | 0                   |       |
|                                                                                                    |                  |            | +                   |       |
|                                                                                                    |                  |            |                     |       |
| TMP Fonts Path                                                                                                    | Assets/Fonts/Sdf | Add fr     | om current          | folde |
| TMP Fonts Path                                                                                                    | Assets/Fonts/Sdf | Add fr     | om current          | folde |
| TMP Fonts Path<br>Tmp Fonts<br>List is Empty                                                                                                    | Assets/Fonts/Sdf | Add fr     |                     |       |
| Tmp Fonts<br>List is Empty<br>GOOGLE FONTS SE<br>Google Fonts Api Key                                                                                                    | TTINGS           | Add fr     | 0                   |       |
| Tmp Fonts<br>List is Empty<br>GOOGLE FONTS SE<br>Google Fonts Api Key                                                                                                    |                  | Add fr     | 0                   |       |
| Tmp Fonts<br>List is Empty<br>GOOGLE FONTS SE<br>Google Fonts Api Key                                                                                                    | TTINGS           | Add fr     | 0                   |       |
| Tmp Fonts<br>List is Empty<br>GOOGLE FONTS SE<br>Google Fonts Api Key<br>Font Subsets<br>FONT ASSET CREAT                                                                                                | TTINGS           | Add fr     | •                   |       |
| Tmp Fonts         List is Empty         GOOGLE FONTS SE         Google Fonts Api Key         Font Subsets         FONT ASSET CREAT         Sampling Point Size         Atlas Padding                     | TTINGS           |            | 0<br>+<br>90        |       |
| Tmp Fonts         List is Empty         GOOGLE FONTS SE         Google Fonts Api Key         Font Subsets         FONT ASSET CREAT         Sampling Point Size         Atlas Padding         Render Mode | TTINGS           |            | 0<br>+<br>90<br>5   |       |
| Tmp Fonts         List is Empty         GOOGLE FONTS SE         Google Fonts Api Key         Font Subsets         FONT ASSET CREAT         Sampling Point Size                                           | TTINGS           | S<br>X 512 | 0 +<br>90 5<br>DFAA |       |

**Text Component** – The component that will be drawn on the scene when importing **texts** from Figma.

Available components:

- UNITY TEXT (built-in)
- TEXTMESHPRO (need TextMeshPro asset)
- **RTLTMPro** (link)

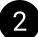

**Override TMP Letter Spacing** – By default, the "**Letter Spacing**" value is not imported from Figma to Unity, as it is recommended to set this value manually in the TextMeshPro font file. If you enable this feature, the "Letter Spacing" value will be transferred from Figma to Unity for each individual text component.

| Spacing Options (em) | Character | [11] |
|----------------------|-----------|------|
|                      | Line      | 0    |
|                      |           |      |

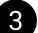

**Override TMP Line Spacing** – The same as in point 2, but for "Line Spacing".

- This section will change depending on the chosen text component. You can read more about these settings in the "<u>Text</u>" or "<u>TextMeshPro</u>" documentation.
- your project.

The asset will pull fonts from serialized arrays, so you need to fill one of them based on your text component.

You can place fonts in the folder specified in the field and click the "Add Fonts from Current Folder" button to automatically load fonts from this folder into the serialized array. You can specify a custom font folder using the button with the ellipsis. The font folder must be located inside the "Assets" folder.

**Unity Text Settings** – Special settings for the text component selected in "Text Component".

**Font Settings** – In this section, you can add fonts that the asset will use during the import of

### Text **Fonts**

**Google Fonts Settings** – By connecting Google Fonts to Figma Converter for Unity, you can automatically download fonts during the import of your Figma project.

This will only work for fonts available in the Google Fonts repository. You can learn more about this feature on the "Google Fonts" slide.

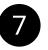

6

Font Asset Creator Settings – When importing fonts from Google Fonts, if you have TextMeshPro enabled, these settings will be used during the automatic conversion of regular fonts to TextMeshPro fonts. You can learn more about these settings in the Font Asset Creator documentation.

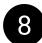

Button for downloading and generating missing fonts without importing frames. To use the button, you need to select a text component in the "UNITY COMPONENTS" tab, and then download the project using the download button (the import button does not need to be pressed).

### **Google Fonts**

Some fonts might be missing from the Google Fonts repository. In that case, they won't be downloaded automatically, and you will see an error in the console. You'll need to manually import those fonts into your project.

In order for the asset to automatically download missing fonts, you need to obtain a Google Fonts API key. Go to: https://developers.google.com/fonts/docs/developer\_api#identifying\_your\_application\_to\_google

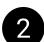

3

(1)

Click on "Get a Key" button, then create new project or select existing.

| our application needs to identify itself every time it sends a request to the Google Fonts Deve<br>PI key with each request.                | + Create a new project My Project                                                                                               |        |
|----------------------------------------------------------------------------------------------------|----------------------------------------------------------------------------------------------------|--------|
| cquiring and using an API key                                                                                                    |                                                                                                    |        |
| Get a Key                                                                                                    |                                                                                                    | CANCEL |
| r create one in the Credentials page.                                                                                                    |                                                                                                    |        |
| ck on <b>"SHOW KEY"</b> button, then copy your api key.<br>You're all set!<br>You're ready to start developing with Web Fonts Developer API | You're all set!<br>You're ready to start developing with Web Fonts Developer API<br>YOUR API KEY<br>AIzaSyCBR_JuwG_S43NbDeZJ8t3 |        |
| To improve your app's security, restrict this key's usage in the <u>API Console</u> .                                                       | To improve your app's security, restrict this key's usage in the <u>API Console</u> .                                           | DONE   |
| DONE                                                                                                    |                                                                                                    |        |
| en the " <b>TEXT &amp; FONTS</b> " tab and paste the obtaine                                                                                | d key into the " <b>Google Fonts Ani Key</b> "                                                                                  |        |
| ow your fonts will be automatically downloaded from                                                                                         |                                                                                                    |        |

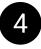

Google Fonts Api Key

b83WIhmIUcZh4PUAu6T

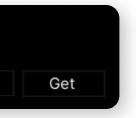

### LOCALIZATION

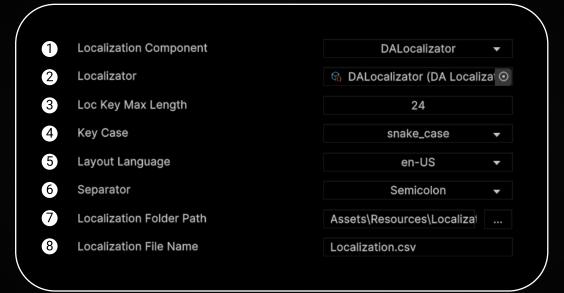

**Localization Component** – The component that will be used to localize your text components.

Available components:

- D.A. Localizator (soon)
- I2 Localization (link)

Instructions for setting up both assets to work with Figma Converter for Unity are available in this manual under the relevant sections.

text components.

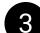

5

**Localization Key Max Length** – The max length of the localization key.

- snake\_case
  - UPPER\_SNAKE\_CASE
  - PascalCase
  - values will be entered in the "en-US" column of your CSV table.
    - Separator The separator of your CSV file.
- - inside the "Resources" folder before import. You can change its location after import.
  - Localization File Name The name of the localization file that will be in the folder.

**Localizator** (only for D.A. Localizator) – The component that will be used to localize your

**Localization Key Case** – The localization key case. Available options:

**Layout Language** – The language of your Figma layout. If this is "en-US," localization key

**Localization Folder Path** – The folder where your localization file is located. It must be

### **I2Localization**

You can purchase "I2Localization" asset and use it in conjunction with "Figma Converter for Unity".

Video manual:

https://www.youtube.com/watch? v=Rn\_Fv-oory8

Add the purchased asset to your project.

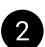

When importing assets, follow the instructions in the "Dependency Manager Manual".

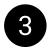

After a successful asset import, in the "LOCALIZATION" tab, switch the "Localization Component" to "I2 Localization".

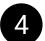

Import your layout as you normally would.

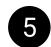

After import, script "I2Localize" will be added to all text components, their text will be written to the localization file "Localization.csv", the localization corresponding to the text component will be selected in the script. All further instructions are detailed in the manual for "I2Localization" asset.

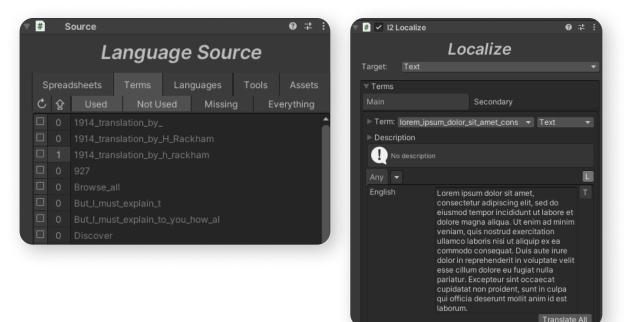

### CREATING PREFABS

|   | PREFAB CREATOR          |                        |   |
|---|-------------------------|------------------------|---|
| a | Prefabs Path            | Assets\Prefabs         |   |
| b | Text Prefab Naming Mode | Humanized Color String | * |
|   | C C                     | reate                  |   |
|   |                         |                        |   |

a) Folder where prefabs will be saved when creating prefabs using the asset.

You can set your own folder by clicking the button with three dots.

- b) Naming type for text prefabs. Modes:
- Humanized Color String The name of the prefab includes the name of the most suitable color, which is determined automatically.
- Example of a name: "TextMeshPro white 12px".
- Humanized Color HEX The color is indicated in HEX format in the prefab name.
- Example of a name: "TextMeshPro #0C8CE9 12px".
- Figma The text is named the same as its component in Figma.

c) Button to create prefabs.

You can create prefabs for your imported objects under the following conditions: 1. All your imported components have a SyncHelper component.

component.

You have **two options** for creating prefabs: 1. You **imported** the **entire frame** and will create prefabs for the whole frame in automatic mode.

want to create prefabs only for certain elements.

Before each attempt to create prefabs, the asset will automatically create a backup of your scene. For more information about backups, refer to the relevant section of this manual.

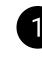

To start creating prefabs, go to the Figma Converter settings located on the canvas whose child objects you want to convert into prefabs.

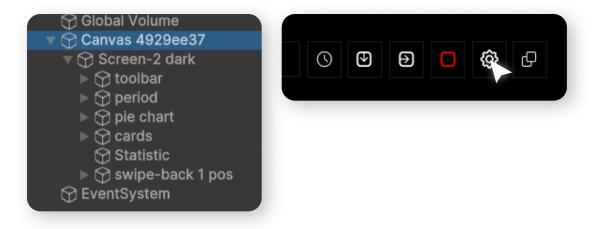

2. You have **not duplicated/copied** game objects that contain the **SyncHelper** 

2. You imported your Master Components from Figma, created prefabs for them, and only then imported your frames. In this case, during import, the asset will use the prefabs created by the asset to draw **specific** layout **elements** on the Canvas, while other elements will not be prefabs. This option is suitable if you

# Creating prefabs

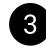

Go to the "PREFAB CREATOR" tab.

Configure the prefab creation options and click the "Create Prefabs" button.

| SHADOWS          | PREFAB CREATOR          |                 |
|------------------|-------------------------|-----------------|
| PREFAB CREATOR   | Prefabs Path            | Assets\Prefabs  |
| SCRIPT GENERATOR | Text Prefab Naming Mode | Humanized Color |
|                  | C                       | Create          |

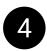

After the algorithm runs for a while, you'll see a console message indicating that the prefabs were created successfully.

| $=$ $\Im$ Convex 4020cc27                                                                                                    | Elosofion arentex porcen z dant tonityEngine.iteet na |
|----------------------------------------------------------------------------------------------------|-------------------------------------------------------|
| ▼                                                                                                    | [19:37:54] 78 FigmaConverterUnity's (50546) assigned. |
| ♥ Itel toolbar ♥ Itel button-icon default                                                                                                    | <b>!</b> [19:37:54] 68 prefabs created.               |
| Y box Y icon M home                                                                                                    |                                                       |
| ▷ ♀ button-icon default ▷ ♀ button-icon pressed ▷ ♀ button-icon default                                                                                                    |                                                       |
| Period                                                                                                    |                                                       |
| 🕨 😭 pie chart                                                                                                    |                                                       |
| Grads     Grads     Grads |                                                       |
| 🕨 🏠 swipe-back 1 pos                                                                                                    |                                                       |

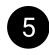

Keep in mind that if, after creating prefabs, you change the Image Component, Text Component, or Button Component and then perform an import using the existing prefabs, this will lead to errors during the layout import.

| 2 | v ∯ UI                | '' g'' |
|---|-----------------------|--------|
|   | 😭 MARIO 000300        |        |
|   | 🍞 WORLD 1-1           |        |
|   | 👕 TIME 364            |        |
|   | 🕨 🍞 btn - Exit button |        |
|   | 😪 Rectangle 38        |        |
|   | 📷 New Text            |        |
|   | 🕨 😭 Coins             |        |
|   | 😭 EventSystem         |        |
|   |                       |        |

If there are already objects on your scene that are prefabs, but changes have been made to those same objects in Figma, and you want to update them on your scene - you can do so.

New objects will be added to your existing prefabs during the next import, but locally saved prefabs in the assets will not be updated.

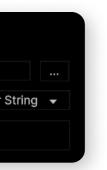

### SCRIPT GENERATOR

|   | O set all and the set of a | <b>•</b> • • •          |  |
|---|----------------------------|-------------------------|--|
| 1 | Serialization Mode         | SyncHelper 🗸            |  |
| 2 | Namespace                  | MyNamespace             |  |
| 3 | Base Class                 | MonoBehaviour           |  |
| 4 | Scripts output path        | Assets\GeneratedScripts |  |
| 5 | Field Name Max Length      | 16                      |  |
|   | Method Name Max Length     | 16                      |  |
|   | Class Name Max Length      | 16                      |  |
|   | 6 Genera                   | ate scripts             |  |
|   | 7 Serialize objects        |                         |  |
|   |                            |                         |  |

After import, you can **generate scripts** for your frames and/or automatically serialize game objects within them.

Generating scripts from prefabs created with the Figma Converter is currently not supported - you need to generate scripts before creating the prefabs.

Serialization Mode – The principle by which GameObjects will be serialized into script fields. Two options are available:

- generated in the code.
- the game object names.
- Attributes Game objects will be serialized into fields that have the attribute the game object was created.

Below in the manual, you can find instructions for all serialization options or script generation.

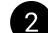

Namespace for generated scripts.

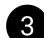

Base class for generated scripts.

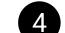

Folder where generated scripts will be saved.

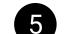

4-6 is the maximum length for field, method, or class names.

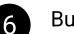

Button for generating scripts.

Button for serializing GameObjects into scripts.

• SyncHelpers – Since scripts are generated based on SyncHelpers, this serialization method assigns all GameObjects to exactly those serialized fields for which they were

• GameObjectNames – Game objects will be serialized into fields whose names match

"FObjectAttribute", with text that matches the name of the component in Figma for which

# Serialization by **SyncHelpers**

To generate scripts and serialize them by SyncHelpers, import your project and click the "Generate Scripts" button.

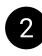

Once your scripts are generated and the project recompiles, switch the "Serialization Mode" field in the script generator settings to "SyncHelper" and click the "Serialize Objects" button.

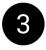

After this, the asset will automatically add the generated scripts to the corresponding frames and serialize the objects into them, as shown in the screenshot.

| [1] [01:03:52] Assigned component Text to field _t                 | ▼ # |
|--------------------------------------------------------------------|-----|
| [01:03:52] Assigned component Text to field _t_1                   | Sc  |
| [1] [01:03:52] Assigned component Text to field _t_2               | Bu  |
| <ol> <li>[01:03:52] Assigned component Text to field _u</li> </ol> | Bu  |
| [] [01:03:52] Assigned component Text to field _w                  | Во  |
| . [01:03:52] Serialization by names completed successfully.        | Во  |
|                                                                    | Во  |
|                                                                    | Во  |
|                                                                    |     |

| 🔻 # 🔽 Screen 2 Dark (Scrip | t)                    | 0 ≓ :   |
|----------------------------|-----------------------|---------|
| Script                     | Screen2Dark           |         |
| Button                     | button (Button)       | $\odot$ |
| Button_1                   | button (Button)       | 0       |
| Body                       | 😌 body                | 0       |
| Body_1                     | 😌 body                | 0       |
| Border_2                   | 🛇 border              | 0       |
| Box                        | 😌 box                 | 0       |
| Box_1                      | 😌 box                 | 0       |
| Box_3                      | 😌 box                 | $\odot$ |
| Box_4                      | 😌 box                 | $\odot$ |
| Button Icon Defau          | 🛇 button-icon default | $\odot$ |

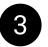

Additional point. As we can see, there are quite a lot of serialized fields (the screenshot is cropped, but there are dozens of them). You can use a custom inspector that groups serialized objects. It looks like this:

| 🔻 # 🖌 Screen 2 Dark (Script) |                            | 0 7 i   |
|------------------------------|----------------------------|---------|
| ▶ Buttons                    |                            |         |
| ► GameObjects                |                            |         |
| ▼ Texts                      |                            |         |
| С                            | ∎c (Text)                  | Ο       |
| C_1                          | 🖬 c (Text)                 | $\odot$ |
| C_2                          | 🖬 c (Text)                 | $\odot$ |
| E                            | 🖬 e (Text)                 | $\odot$ |
| E_1                          | 🖬 e (Text)                 | $\odot$ |
| E_2                          | 🖬 e (Text)                 | $\odot$ |
| Game Object 15552            | GameObject 15552621 (Text) | $\odot$ |

To apply this sorting to any of your scripts, you need to use the script from this gist. You should also learn how to create a <u>Custom Inspector</u> for your own script.

## Serialization by Attributes

If you have your own scripts, you can skip the generation step.

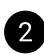

1

Add the attribute [FObject("**frame\_name**")] to your class, where **frame\_name** is the name of the frame in Figma to which this script belongs.

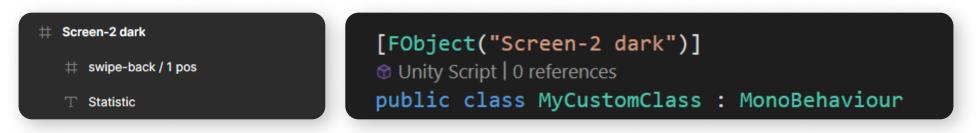

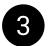

Add the attribute [FObject("**component\_name**")] to your serialized fields, where **component\_name** is the name of the component in Figma, whose game object should be serialized into this field.

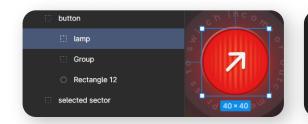

[FObject("Screen-2 dark")]
③ Unity Script | 0 references
public class MyCustomClass : MonoBehaviour

[SerializeField, FObject("lamp")] GameObject myLampObject;

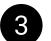

Click the "Serialize Objects" button.

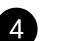

Game objects will be serialized into your fields according to your settings.

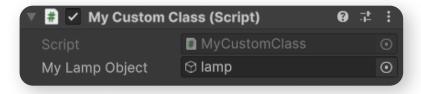

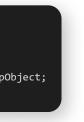

### Serialization by GameObject name

If you have your own scripts, you can skip the generation step.

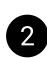

1

The name of the GameObject of the frame must match the name of the script. The name of the GameObject to be serialized into the field must match the name of the field.

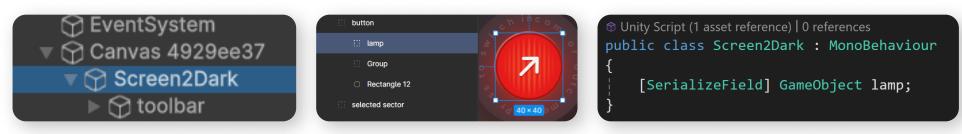

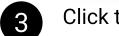

Click the "Serialize Objects" button.

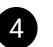

The asset will serialize GameObjects into fields that match the GameObject's name.

| 🔻 # 🗹 Screen 2 Da | rk (Script) | 0 7 i   |
|-------------------|-------------|---------|
| Script            | Screen2Dark | ٥       |
| Lamp              | 😌 lamp      | $\odot$ |
|                   |             |         |

### Layout updating

After importing the project, a script "SyncHelper.cs" will be added to all imported objects. This script is needed to synchronize objects between Figma and Unity during the import.

|     | Scale           | 69 X                                                                                                    | 1                                                                                                    | Y 1                                                                                                    | Z 1                                                                                                    |                                                                                                    |
|-----|-----------------|----------------------------------------------------------------------------------------------------|----------------------------------------------------------------------------------------------------|----------------------------------------------------------------------------------------------------|----------------------------------------------------------------------------------------------------|----------------------------------------------------------------------------------------------------|
| - B | - 🔛 Supol       | Holpor (Sorint                                                                                                    |                                                                                                    |                                                                                                    | <u>a</u> -                                                                                                    | . :                                                                                                    |
|     | The synch       | Helpel (Script                                                                                                    | .)                                                                                                    |                                                                                                    | <b>.</b> .                                                                                                    | ⊢ i                                                                                                    |
| >   |                 |                                                                                                    |                                                                                                    |                                                                                                    |                                                                                                    |                                                                                                    |
| >   |                 |                                                                                                    |                                                                                                    |                                                                                                    |                                                                                                    |                                                                                                    |
| >   | You can learn r | nore about this                                                                                                    | script in th                                                                                                    | e dev manu                                                                                                    | al, 'Layout                                                                                                    | up                                                                                                    |
| >   |                 |                                                                                                    |                                                                                                    |                                                                                                    |                                                                                                    |                                                                                                    |
| >   |                 |                                                                                                    | SyncHelp                                                                                                    |                                                                                                    |                                                                                                    |                                                                                                    |
| 2   | 🛡 Data          |                                                                                                    |                                                                                                    |                                                                                                    |                                                                                                    |                                                                                                    |
|     | Id              | 26                                                                                                    | 6:29                                                                                                    |                                                                                                    |                                                                                                    |                                                                                                    |
|     | Formatted       | Name Fr                                                                                                    | ame 2265                                                                                                    | i                                                                                                    |                                                                                                    |                                                                                                    |
| (   |                 |                                                                                                    |                                                                                                    | ,<br>                                                                                                    |                                                                                                    | -                                                                                                    |
| Ś   | Splite Nall     | lie                                                                                                    |                                                                                                    |                                                                                                    |                                                                                                    |                                                                                                    |
| Ś   | ▶ Tags          |                                                                                                    |                                                                                                    |                                                                                                    | 2                                                                                                    |                                                                                                    |
| >   | Child Inde      | exes                                                                                                    |                                                                                                    |                                                                                                    | 2                                                                                                    |                                                                                                    |
| 2   | Fcu Instar      | nce 🔹                                                                                                    | Canvas b                                                                                                    | )<br>836115c (                                                                                                    | (Figma C                                                                                                    | $\odot$                                                                                                    |
|     | Game Obje       | ect 📦                                                                                                    | Frame 22                                                                                                    | 65                                                                                                    |                                                                                                    | $\odot$                                                                                                    |
|     | ▶ Transform     | Data                                                                                                    |                                                                                                    |                                                                                                    |                                                                                                    |                                                                                                    |
|     |                 |                                                                                                    |                                                                                                    |                                                                                                    |                                                                                                    | 0.1                                                                                                    |
|     |                 |                                                                                                    |                                                                                                    |                                                                                                    |                                                                                                    | V                                                                                                    |
|     | Sprite Size     |                                                                                                    |                                                                                                    |                                                                                                    |                                                                                                    |                                                                                                    |
| Ś   |                 |                                                                                                    | 040407                                                                                                    | V 00 007/                                                                                                    |                                                                                                    |                                                                                                    |
|     |                 | <ul> <li>Don't remove<br/>You can learn</li> <li>Script</li> <li>Data</li> <li>Id</li> <li>Formatted</li> <li>Sprite Nar</li> <li>Tags</li> <li>Child Inde</li> <li>Fcu Instar</li> <li>Game Obj</li> <li>Transform</li> <li>Single Col</li> <li>Sprite Size</li> </ul> | <ul> <li>Sync Helper (Script</li> <li>Don't remove this script unt<br/>You can learn more about this</li> <li>Script</li> <li>Data</li> <li>Id</li> <li>Formatted Name</li> <li>Frags</li> <li>Child Indexes</li> <li>Fcu Instance</li> <li>Game Object</li> <li>Transform Data</li> <li>Single Color</li> <li>Sprite Size</li> <li>X</li> </ul> | <ul> <li>Sync Helper (Script)</li> <li>Don't remove this script until you are You can learn more about this script in the Script</li> <li>Script</li> <li>SyncHelper</li> <li>Data</li> <li>Id</li> <li>266:29</li> <li>Formatted Name</li> <li>Frame 2265</li> <li>Sprite Name</li> <li>Tags</li> <li>Child Indexes</li> <li>Fcu Instance</li> <li>Canvas E<br/>Game Object</li> <li>Frame 222</li> <li>Transform Data</li> <li>Single Color</li> <li>Sprite Size</li> <li>X</li> <li>Citation</li> </ul> | Sync Helper (Script)     Don't remove this script until you are done with You can learn more about this script in the dev manu   Script   Script   Data   Id   266:29   Formatted Name   Frame 2265   Sprite Name   Child Indexes   Fcu Instance   Canvas b836115c   Game Object   Frame 2265   Transform Data   Single Color   Sprite Size   X   Y   Y   Y   Y   Y   Y   Y   Y   Y   Y   Y   Y   Y   Y | Sync Helper (Script)   Don't remove this script until you are done with the layout You can learn more about this script in the dev manual, 'Layout Script   Script   Data   Id   266:29   Formatted Name   Frame 2265   Sprite Name   Tags   Child Indexes   2   Child Indexes   2   Fcu Instance   Canvas b836115c (Figma C   Game Object   Frame 2265   Transform Data   Single Color   Sprite Size   X   0   Y   0 |

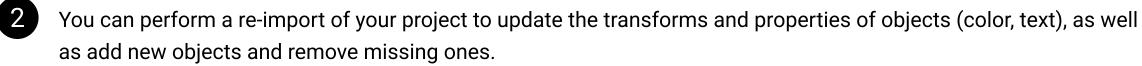

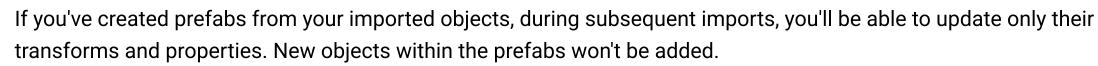

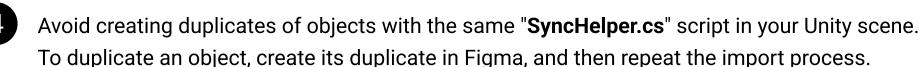

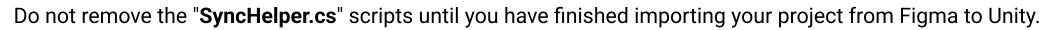

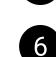

5

3

After you've completed your work on the project and are sure you won't be updating it further, you can remove the "SyncHelper.cs" scripts from your objects using the corresponding function in the asset's context menu (more details in the "Context Menu" section).

### LAYOUT UPDATING

| Assets.FCU.PreImport                                                                                                    |                                                                                                    |         |                                                                                                    |
|----------------------------------------------------------------------------------------------------|----------------------------------------------------------------------------------------------------|---------|----------------------------------------------------------------------------------------------------|
|                                                                                                    | COMPONENTS TO IMPORT 1                                                                                      |         | REMOVE FROM SCENE 12                                                                                                    |
| lew<br>Changed In Figma<br>Changed In Unity<br>Vithout changes                                                                                                  | 10/10 ✓ Open difference checker website 2<br>1/1 ✓<br>10/10 ✓<br>17/17 ✓                                    |         | Constraints Example (0/24)/white bg                                                                                                    |
|                                                                                                    | COMPONENTS (35/35)                                                                                          |         | ./img - Hexagons<br>/popup                                                                                                    |
| <ul> <li>/img - hill - lg-textu</li> <li>Copy old dat</li> <li>Copy new dat</li> <li>/img - enemy - good</li> <li>Copy old dat</li> <li>Copy old dat</li> </ul> | ta -<br>ta -<br>Size: has differences. '(91.50, 122.25)' in Unity. '(91.00, 122.00)' in Fi<br>pomba<br>ta 8 | igma. 7 | /hor - popup buttons<br>/popup/img - bg with opacity<br>/popup/popup buttons<br>/popup/top info<br>/hor - popup buttons/btn - left<br>/hor - popup buttons/btn - center<br>/hor - popup buttons/btn - right |
| /img - cloud - Ig<br>✓ Copy old dat<br>Copy new da                                                                                                    |                                                                                                    |         | <ul> <li>/popup/popup buttons/btn - no</li> <li>/popup/popup buttons/btn - yes</li> <li>/popup/top info/Opacity</li> </ul>                                                                                  |
| /img - enemy - koo<br>Copy old dat<br>Copy new da                                                                                                    | ta _                                                                                                    | Ţ       | V AutoLayout Example (0/32)                                                                                                    |
| $\sim$                                                                                                    | TrueShadow Example (4/4)                                                                                    |         | Apply and continue 13                                                                                                    |

**PreImportWindow**.

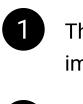

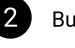

3

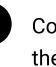

5

If **previously imported components** are present on your scene, attempting a new import will open the

With its help, you can more precisely adjust your new import, specifically - update the existing components on the scene (synchronize them with Figma), see how the imported components differ from those in Figma and compare their properties, as well as remove unwanted components from the scene.

Below you will find a description of the PreImportWindow interface elements with an explanation of its functionality.

> The section where you can analyze and configure the import of components to the scene.

Button to open the "Diffchecker" website.

Components that exist in the Figma project but not on the Unity scene (new components).

Components that have been changed in Figma since the last import.

Components that have been changed in Unity since the last import.

# Layout updating

Components that have not changed.

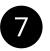

The RectTransform size in Unity differs from the component size in Figma.

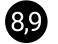

Lists of all properties of a Figma component. Old data - data of the component currently on the scene. **New data** - data of the component that is only in Figma and has not yet been imported onto the scene.

The data about the properties of the Figma component is captured at the time of import and remains unaffected by any changes to the GameObject on the scene.

In some cases, you may need this information, for example, made manipulations with the component in Figma that

was imported into Unity as a sprite, and you need to decide whether to update the sprite during re-import, or not.

If this data differs, you will see the text "Component data has differences" in the component item.

To see how the new component differs from the existing one, you can open the website "Diffchecker" using the "Open difference checker website" button, and sequentially copy the **Old** and **New** data into the "**Original text**" and "**Changed text**" fields, then press the "Find difference" button.

In the example below, I changed the size of the component in Figma but did not change the RectTransform in Unity.

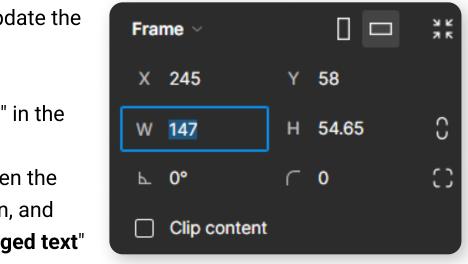

# Layout updating

|          | 2 removals                    | 33 lines | Сору | ÷ |
|----------|-------------------------------|----------|------|---|
|          |                               |          |      |   |
| 1 ·      | ——Mario game/img - cloud - lg |          |      |   |
| 2        | isVisible   True              |          |      |   |
| 3        | Type   FRAME                  |          |      |   |
| 4        | GetFigmaRotationAngle   0     |          |      |   |
| 5        | StrokeWeight   2,376238       |          |      |   |
| 6        | StrokeAlign   INSIDE          |          |      |   |
| 7        | BlendMode   PASS_THROUGH      |          |      |   |
| 8        | ClipsContent   False          |          |      |   |
| 9        | LayoutMode   NONE             |          |      |   |
| 10       | PrimaryAxisAlignItems   NONE  |          |      |   |
| 11       | CounterAxisAlignItems   NONE  |          |      |   |
| 12       | Size   (114.06, 54.65)        |          |      |   |
| 13       | isVisible   True              |          |      |   |
| 14       | Type   FRAME                  |          |      |   |
| 14<br>15 | GetFigmaRotationAngle   0     |          |      |   |
|          |                               |          |      |   |
| 16       | StrokeWeight   2,376238       |          |      |   |
| 17       | STROKEALIGN L INSIDE          |          |      |   |

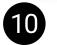

A message about data differences, related to points 7 and 8.

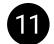

The Color property of Graphic component in Unity differs from the component color in Figma.

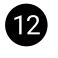

In this section, you can select frames or individual components that will be removed from the scene during the new import.

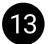

Click this button to continue the import with the parameters you have selected. By default, if you have not made any changes in **PreImportWindow** - all components that are both on the scene and in Figma are synchronized, new components are imported, and components from the old import are not deleted.

### + 2 additions

| 1  | ———Mario game/img - cloud - lg |
|----|--------------------------------|
| 2  | isVisible   True               |
| 3  | Type   FRAME                   |
| 4  | GetFigmaRotationAngle   0      |
| 5  | StrokeWeight   2,376238        |
| 6  | StrokeAlign   INSIDE           |
| 7  | BlendMode   PASS_THROUGH       |
| 8  | ClipsContent   False           |
| 9  | LayoutMode   NONE              |
| 10 | PrimaryAxisAlignItems   NONE   |
| 11 | CounterAxisAlignItems   NONE   |
| 12 | Size   (147.00, 54.65)         |
| 13 | isVisible   True               |
| 14 | Type   FRAME                   |
| 15 | GetFigmaRotationAngle   0      |
| 16 | StrokeWeight   2,376238        |
| 17 | StrokeAlign   INSIDE           |

### BUTTONS

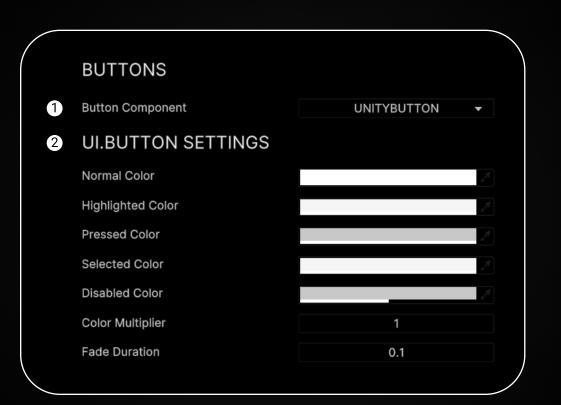

**Button Component** – The component that will be drawn on the scene when importing objects with "btn" tag from Figma.

Available components:

- Unity Button built-in component.
- states via AnimationCurve. Supports **sprite swapping** and **looped** animations. Sold separately.

2

**UI.BUTTON SETTINGS** – Special settings for the text component selected in "Button Component".

This section will change depending on the chosen button component. You can read more about these settings in the "<u>UI.Button</u>" documentation.

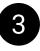

Information on setting up button component in Figma can be found in the Manual for Designers in the relevant section.

• D.A. Button - supports multiple TargetGraphics, color/size/position animations for various Information on using **D.A. Button** can be found in the manual attached to **D.A. Button** asset.

### SHADOWS

|   |             |       |   | $\sum$ |
|---|-------------|-------|---|--------|
| 1 | Shadow Type | Figma | • |        |
|   |             |       |   |        |

The asset supports two methods of importing shadow components:

- FIGMA: The shadow is part of the downloaded sprite.
- **TRUESHADOW**: The shadow is **procedurally rendered** using the asset.

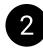

can use the TrueShadow asset.

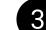

When importing asset, follow the instructions in the "Dependency Manager Manual".

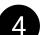

In the "SHADOWS" tab switch parameter "Shadow Type" to "True Shadow".

|                   |             |                                  | TRUE SHADOW                         |
|-------------------|-------------|----------------------------------|-------------------------------------|
|                   |             | NONE                             |                                     |
|                   |             | TRUE SI                          | HADOW                               |
|                   | ::          | + 6                              | Before impor                        |
| ow ~              | **          | _                                | need to make                        |
| ript)<br>32<br>90 |             | 0 ≠ :                            | After impoi<br>Figma layo<br>asset. |
| 4<br>Normal       |             | <i>≱</i><br>*                    | <b>To use</b> this                  |
| ✓<br>Image Color  |             | Ţ                                | in the " <b>Man</b>                 |
|                   | 4<br>Normal | ript)<br>32<br>90<br>4<br>Normal | $ript) \qquad \bigcirc \tau = 1$    |

- If you want the component's shadow not to be part of your sprite but rendered procedurally, you

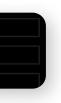

- ing your layout using the "**True Shadow"** mode, you all the shadows in your Figma project invisible.
- t, **all** your **components** that have a **shadow** in the It will have a shadow script from "TrueShadow"
- functionality properly, **read** the section of this asset ual for designers".

### **UI TOOLKIT**

|   |                   |                    |   | $\overline{\ }$ |
|---|-------------------|--------------------|---|-----------------|
| 1 | UITK Linking Mode | INDEXNAMES         | • |                 |
| 2 | UITK Output Path  | Assets\UITK Output |   |                 |
|   |                   |                    |   |                 |

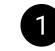

**UITK Linking Mode** — The method by which the search and linking of components in **UI Toolkit** will be performed.

You can learn more about this in the manual included with the "UITK Element Linker" asset.

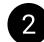

**UITK Output Path** – The folder where the result of the import into **UITK** will be saved.

### SPRITE SLICE

|        |                 | $\bigtriangleup$ |        |      |   |
|--------|-----------------|------------------|--------|------|---|
|        |                 | S                |        |      |   |
|        |                 | <b>`</b>         | $\Box$ | •    |   |
|        | ******          |                  | •      |      | ~ |
| Settin | Ig              |                  |        |      | C |
| #      | Proportional    | 16%              | ~      | 32px | ~ |
| ŧ      | Left            | 16%              |        | 32px |   |
| ++     | Leit            | 10%              | ×      | SZPX | Ť |
|        | Тор             | 16%              | ~      | 32px | ~ |
| +      |                 | 16%              | ~      | 32рх | ~ |
| #      | Right           |                  |        |      |   |
| #<br># | Right<br>Bottom | 16%              | ~      | 32px | ~ |

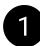

The asset supports automatic transfer of slices from Figma to Unity. Your designer should use the "<u>9-Slice Scaling</u>" plugin to create the necessary slices in Figma according to the plugin's instructions.

On the developer's side, there is no need to enable or change anything; the values will be transferred automatically during import.

### GridLayoutGroup

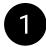

Since the standard "**UI.GridLayoutGroup**" component does not replicate the behavior of the Figma GridLayoutGroup, the asset uses the "**FlowLayoutGroup**" component from the "**Unity UI Extensions**" asset instead.

To enable the asset to use "FlowLayoutGroup" when importing your layout, download and install the "<u>Unity UI</u> <u>Extensions</u>" asset, and then activate the "Unity UI Extensions" dependency in the "<u>Dependency Manager</u>".

| 🔻 # 🖌 Flow Layout Group   |                 | 0 | 4 | : |
|---------------------------|-----------------|---|---|---|
| Script                    | FlowLayoutGroup |   |   | • |
| ▼ Padding                 |                 |   |   |   |
| Left                      | 10              |   |   |   |
| Right                     | 10              |   |   |   |
| Тор                       | 10              |   |   |   |
| Bottom                    | 10              |   |   |   |
| Child Alignment           | Upper Left      |   |   | • |
| Spacing X                 | 10              |   |   |   |
| Spacing Y                 | 10              |   |   |   |
| Expand Horizontal Spacing |                 |   |   |   |
| Child Force Expand Width  |                 |   |   |   |
| Child Force Expand Height |                 |   |   |   |
| Invert Order              |                 |   |   |   |
| Start Axis                | Horizontal      |   |   |   |

### Nova UI

Currently, the following are not supported when importing using Nova UI:

- 1. Prefab creation using FCU;
- 2. Anchors (constraints);
- 3. Auto layouts;
- 4. Layout updating using FCU.

The lack of support for the listed functions will not affect the appearance of your layout.

However, after the import, if necessary, you can configure all these things manually.

You can use the "Nova UI" framework instead of the standard "UGUI Canvas" or "UI Toolkit".

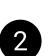

To import your "Figma" layout using "Nova UI" components, import "Nova UI" and "TextMeshPro" into your project.

| MAIN SETTINGS              |                             | Switch the "      |
|----------------------------|-----------------------------|-------------------|
| UI Framework               | NOVA                        | to "NOVA".        |
| GameObject Layer           | UGUI<br>UITK                |                   |
| GameObject Name Max Length | ✓ NOVA                      |                   |
| IMAGES & SPRITES           |                             | Switch the "Image |
| Image Component            | UIBlock2D                   | "UIBlock2D".      |
| Images Format              | UnityImage                  |                   |
| mages Scale                | SubcShape<br>MPImage        |                   |
| Pixels Per Unit            | ProceduralImage<br>RawImage |                   |
| Redownload Sprites         | SpriteRenderer              |                   |
| Preserve Ratio Mode        | RoundedImage                |                   |
|                            | SvgImage                    |                   |

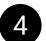

In the asset settings, under the "NOVA COMPONENTS" tab, switch the "Text Component" to "TextMeshPro". The integration with "Nova UI" will only work if you use "TextMeshPro" as the text component during the import.

| TEXT & FONTS                   |   |                |   |
|--------------------------------|---|----------------|---|
| Text Component                 |   | TextMeshPro    | - |
| Override TMP Letter Spacing    |   | UnityText      | _ |
| evenue nur zetter opzenig      | ~ | TextMeshPro    |   |
| Override TMP Line Spacing (px) |   | RTLTextMeshPro |   |

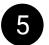

After this, you can import your layout following the general import instructions.

**UI Framework**" in the "**Main Settings**" of the asset

Component" in the "IMAGES & SPRITES" tab to

### IMPORT EVENTS

| _ |                                                          |     |
|---|----------------------------------------------------------|-----|
| 1 | On Object Instantiate (FigmaConverterUnity, GameObject)  |     |
|   | List is Empty                                            |     |
|   |                                                          | + - |
| 2 | On Add Component (FigmaConverterUnity, SyncData, FcuTag) |     |
|   | List is Empty                                            |     |
|   |                                                          | + - |
| 3 | On Import Start (FigmaConverterUnity)                    |     |
|   | List is Empty                                            |     |
|   |                                                          | + - |
| 4 | On Import Complete (FigmaConverterUnity)                 |     |
|   | List is Empty                                            |     |
|   |                                                          | + - |
| 5 | On Import Fail (FigmaConverterUnity)                     |     |
|   | List is Empty                                            |     |
|   |                                                          | + - |

Import Events can be used to customize the import process. For example, if you want to add your own components to GameObjects according to specific algorithms during import.

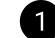

How can you use this event? For example, you can parse the GameObject's name, which is returned in this event, and based on that, perform certain actions-such as adding your own custom script to this GameObject.

**On Add Component** – Called when adding a specific component to a GameObject during import.

In this case, FcuTag is a special tag that the Converter assigns to each imported object.

As you know from the Tags section of the Manual for Designers, tags can be manually set in the names of your objects in the Figma layout.

So, if FcuTag has a value like "FcuTag.Text," it means that the current component triggering this event is a text component.

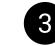

**On Import Start** – Called before the start of import.

**On Import Complete** – Called after the import is complete.

**On Import Fail** – Called if the import is stopped.

**On Object Instantiate** – Called when creating a GameObject in the scene.

### Context menu

| SampleScene                      | : -                   |          |     | +Y · · · · · · · · · · · · · · · · · · · |
|----------------------------------|-----------------------|----------|-----|------------------------------------------|
| 🖓 Main Camera                    |                       |          |     |                                          |
| 💮 Directional Lig                | ght                   | <b>W</b> |     |                                          |
| 💮 Canvas b836                    | 1150                  | ¢;→      | 7   |                                          |
| 😭 EventSyste                     | Cut                   |          | - 1 |                                          |
|                                  | Сору                  |          | - 1 |                                          |
|                                  | Paste                 |          | - 1 |                                          |
|                                  | Paste As Child        |          |     |                                          |
|                                  | Rename                |          |     |                                          |
|                                  | Duplicate             |          |     |                                          |
|                                  | Delete                |          | - 1 |                                          |
|                                  | Select Children       |          |     |                                          |
|                                  |                       |          | -1  |                                          |
|                                  | Set as Default Parent | :        |     |                                          |
|                                  | Create Empty          |          | - 1 |                                          |
|                                  | Create Empty Parent   |          |     |                                          |
|                                  | Tools                 | :        | >   | Figma Converter for U                    |
|                                  | 3D Object             | :        | >   |                                          |
|                                  | Effects               | :        | > - |                                          |
|                                  | Light                 | :        | >   |                                          |
|                                  | Audio                 | :        | >   |                                          |
|                                  | Video                 | :        | >   |                                          |
| oject 📑 Conso                    | UI                    | :        | >   |                                          |
| <ul> <li>Collapse Err</li> </ul> | UI Toolkit            |          | >   |                                          |
|                                  |                       |          |     |                                          |

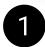

Deletes the child objects of the current canvas.

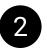

Assigns the main script of the asset to the serialized field of child objects of the current canvas. This is necessary for creating prefabs and updating the project during re-import. Works only for objects that have the SyncHelper.cs script attached to them.

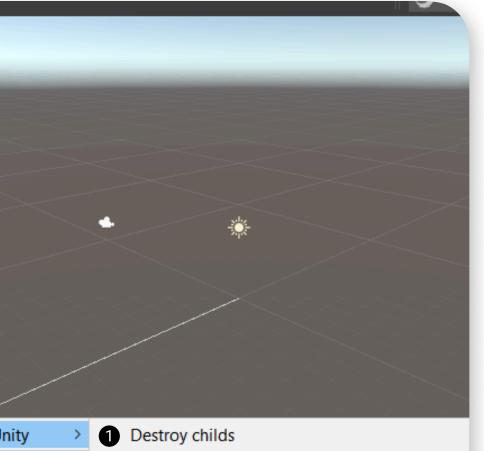

- 2 Set current FCU to SyncHelpers
- 3 Compare two selected objects
- 4 Destroy last imported frames
- 5 Destroy SyncHelpers
- 6 Create Prefabs
- 7 Reset to prefab state
- 8 Reset all components to prefab state

### Context menu

Compares two objects that have the SyncHelper script attached to them. Using this function, you can determine the differences between two objects to avoid duplication in your Figma and Unity projects.

4

5

3

Removes the last imported frames. Please note that this function is temporarily not operational.

Removes the SyncHelper.cs script from all child objects of the current canvas. Please note that after removing these scripts from objects, you won't be able to synchronize your Unity project with the Figma project. Only delete SyncHelper.cs if you are certain that you won't need to synchronize your layout anymore.

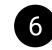

7

Creates prefabs from the objects of the current canvas. Creating prefabs is only possible if all objects on the canvas have the SyncHelper.cs script attached.

Resets the selected GameObject to the state of the prefab. Child objects are not reset. Resets the selected object and all its child objects to the state of the prefab. The SyncHelper.cs script is not needed for these functions to work.

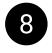

Resets the selected GameObject and all its child GameObjects to the state of the prefab. The SyncHelper.cs script is not needed for this function to work.

### Context menu

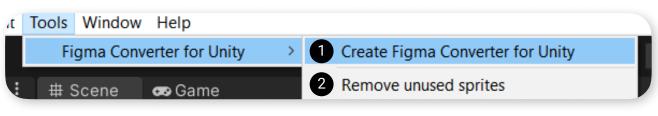

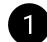

Creates a GameObject with the FigmaConverterUnity script on the scene.

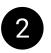

Opens a window where you can specify a folder containing your sprites, from which you want to remove all sprites that are not used in the Image components of all objects in the current open scene.

### Scene backups and project cache

The folder with backups of your active scene is located here: Library\Backup\Scene

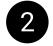

Backups are automatically creates before each import and before creating prefabs.

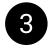

A backup is created for a previously saved local scene file. If you see a asterisk (\*) next to the project name in the Unity interface, it indicates that changes you made to the scene without saving it will not be included in the backup.

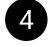

If you have never saved your current scene (the file of your scene is not present on the disk), the scene will be automatically saved before importing at the path "Assets/Scenes/time\_scene\_name.unity".

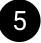

With each project download, the transform and properties of objects from your Figma project are cached. To avoid downloading it again, you can choose the cached version from the dropdown menu.

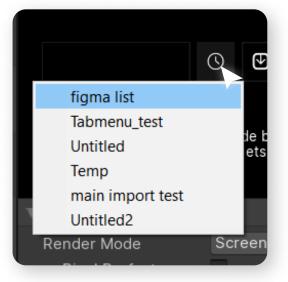

### Import Issues

This section will be updated.

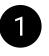

My frame doesn't look the same after import as it does in Figma's layout. Why? The answer to this question can be found in the "Layout Rules" section of the Manual for designers.

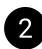

My components merged into a **single image**, and I want to separate them. My components consist of **several images**, and I want to combine them into one. You will find the solution to this problem in the "Naming and tags" section of the Manual for designers.

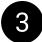

"Either this file doesn't exist or you don't have permission to view it. Ask the file owner to verify the link and/or update permissions".

If you see this error, you need to read section "Teamwork" in the "Manual for designers.pdf". "Teamwork" section of the designer guide will help you if all the images in the imported frame are missing.

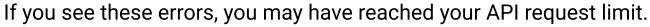

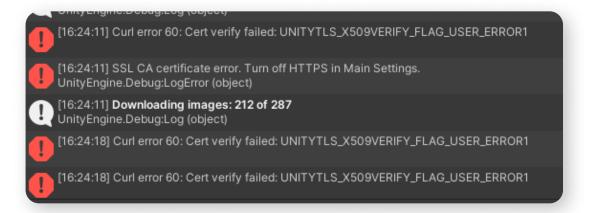

You can reach the limit on Figma API requests, which will prevent you from importing your frames for a while. To avoid this, follow these guidelines:

Don't import more than 100 frames at a time;

If you've reached the limit, you'll need to wait a while to be able to import frames again, or create a new project. These are not requirements, but recommendations that based on personal experience.

DA Assets

### Import Issues

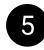

ArgumentOutOfRangeException DA\_Assets.FCU.CurrentProject.TryGetByIndex (at CurrentProject.cs)

To resolve this issue, you need to install the correct version of Json.NET. Information on installing Json.NET through the Package Manager can be found at the beginning of this manual.